# **Chapter 5**

# Synchronizing Information With Your Computer

5.1 About Synchronization
5.2 Setting Up Windows Mobile® Device Center
on Windows Vista®

5.3 Setting Up ActiveSync® on Windows XP®5.4 Synchronizing With Your Computer5.5 Synchronizing via Bluetooth

5.6 Synchronizing Music and Video

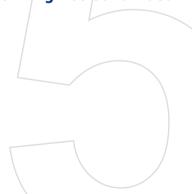

# **5.1 About Synchronization**

You can take information from your computer wherever you go by synchronizing them to your device. The following types of information can be synchronized between your computer and your device:

- Microsoft® Office Outlook® information, which include Office Outlook e-mail, contacts, calendar, tasks, and notes
- Notes, which are created using Microsoft® Office OneNote® 2007
- Media, such as pictures, music, and video
- Favourites, which are the bookmarked links to your favourite web sites
- Files, such as documents and other files

Before you can synchronize, you need to install and set up first the synchronization software on your computer. For more information, see "Setting Up Windows Mobile Device Center on Windows Vista®" and "Setting Up ActiveSync® on Windows XP®" in this chapter.

Note ActiveSync or Windows Mobile Device Center only synchronises data on your computer and device. To back up files in the internal storage, use Windows Explorer on your computer to copy files from the internal storage to your computer.

#### Ways to synchronize

After you have installed the synchronization software on your computer, connect and synchronize your device with your computer by:

- Using the supplied USB sync cable.
   Upon connecting the sync cable to your device and your computer, the synchronization process automatically starts.
- Using Bluetooth.
   You must first set up a Bluetooth partnership between your device and your computer before you can synchronize information between them using Bluetooth. For more information about setting up a Bluetooth partnership, see Chapter 9. For information about synchronizing through Bluetooth, see "Synchronizing via Bluetooth" later in this chapter.

Try to synchronize regularly in order to keep information up-to-date in both your device and your computer.

#### Notes

- You can also synchronize Outlook e-mail, contacts, calendar, and tasks on your device with the Exchange Server at your work. For more information about setting up your device to synchronize with the Exchange Server. see Chapter 7.
- If you are sending your device for repair or performing a hard reset, data from your device will be lost. It is recommended that you sync your device to your computer to back up your files. To back up files in the internal storage to your computer, use Windows Explorer to copy files from the internal storage to the computer.

# 5.2 Setting Up Windows Mobile® Device Center on Windows Vista®

Microsoft Windows Mobile® Device Center is the replacement for Microsoft® ActiveSync® on Windows Vista®.

#### Note

Some versions of Windows Vista® come with Windows Mobile Device Center already installed. If Windows Mobile Device Center is not available on your Windows Vista®, you can install it from the Getting Started Disc that came with your device.

# Set up synchronization in Windows Mobile Device Center

When you connect your device to your computer and start Windows Mobile Device Center for the first time, you are asked to create a Windows Mobile partnership with your device. To create a partnership:

- 1. Connect your device to your computer. Windows Mobile Device Center configures itself, then opens.
- 2. On the license agreement screen, click Accept.
- 3. On the Windows Mobile Device Center's Home screen, click Set up your device.

Note Choose Connect without setting up vour device if you only want to transfer media files, check for updates, and explore your device but not synchronize Outlook information.

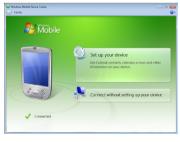

- 4. Select the items you want to synchronize, then click **Next**.
- 5. Enter a device name, then click **Set Up**.

When you finish the setup wizard, Windows Mobile Device Center synchronizes your device automatically. Notice that Outlook e-mails and other information appear on your device after synchronization.

#### **Use Windows Mobile Device Center**

To open Windows Mobile Device Center, click **Start > All Programs > Windows Mobile Device Center** on your Windows Vista computer.

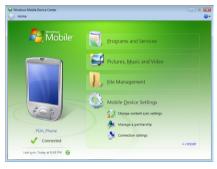

On Windows Mobile Device Center, you can do the following:

- Click Mobile Device Settings to change synchronization settings.
- When you click Pictures, Music and Video > XX new pictures/ video clips are available for import, a wizard guides you to tag and transfer photos from your device to the Photo Gallery on your computer.
- Click Pictures, Music and Video > Add media to your device from Windows Media Player to synchronize music and video files using Windows Media® Player. For more information, see "Using Windows Media® Player Mobile" in Chapter 11.
- Click File Management > Browse the contents of your device to view documents and files on your device.

# 5.3 Setting Up ActiveSync® on Windows XP®

The Getting Started disc that comes with your device contains Microsoft ActiveSync 4.5 or later. Follow the steps in this section to install and set up ActiveSync on Windows XP or other compatible Windows systems.

Note

For a list of compatible Windows systems, go to http://www.microsoft.com/windowsmobile/activesync/activesync45.mspx.

### Install ActiveSync

- 1. Place the Getting Started disc to the disc drive of your computer.
- 2. Click Setup and Installation.
- 3. Select the ActiveSync check box, then click Install.
- 4. Read the license terms, then click Accept.
- 5. When installation is completed, click **Done**.
- 6. On the Getting Started with Windows Mobile screen, click Close.

# Set up synchronization in ActiveSync

- 1. Connect your device to your computer. The Synchronization Setup Wizard automatically starts and guides you to create a synchronization partnership. Click **Next** to proceed.
- 2. To synchronize your device with your computer, clear the Synchronize directly with a server running Microsoft Exchange check box, then click Next.
- 3. Select the information types that you want to synchronize, then click Next.
- 4. Select or clear the Allow wireless data connections check box according to your preference.
- Click Finish.

When you finish the wizard, ActiveSync synchronizes your device automatically. Notice that Outlook e-mails and other information appear on your device after synchronization.

# **5.4 Synchronizing With Your Computer**

Connect and synchronize your device with your computer using the USB cable or Bluetooth connection

# Start and stop synchronization

You can manually synchronize either from your device or computer.

#### From your device

- On the TouchFLO 3D Home screen, slide to the Settings tab and then touch Sync Data; or
- Tap Start > Programs > ActiveSync, then tap Sync. To end synchronization before it completes, tap Stop.

Tip To delete a partnership with one computer completely, disconnect your device from that computer first. In ActiveSync on your device, tap **Menu** > **Options**, tap the computer name, then tap **Delete**.

#### From Windows Mobile Device Center

- 1. Click Start > All Programs > Windows Mobile Device Center.
- Click at the lower left of the Windows Mobile Device Center.
   To end synchronization before it completes, click .

#### From ActiveSync on your computer

When you connect your device to your computer, ActiveSync automatically opens on your computer and synchronizes.

- To manually start synchronization, click <a>\infty\$</a>.
- To end synchronization before it completes, click ②.

# Change which information is synchronized

You can change the information types and the amount of information to synchronize for each type either on your device or your computer. Follow the steps below to change synchronization settings on your device.

**Note** Before changing synchronization settings on your device, disconnect it from your computer.

In ActiveSync on your device, tap Menu > Options.

- 2. Select the check box for any items you want to synchronize. If you cannot select a check box, you might have to clear the check box for the same information type elsewhere in the list.
- 3. To change synchronization settings for an information type, for instance, E-mail, select it and tap Settings.

You can then set the download size limit, specify the time period of information to download, and more.

#### Notes

- Some information types such as Favourites, Files and Media cannot be selected in ActiveSync Options on your device. You can only select or clear these items from your computer's Windows Mobile Device Center or ActiveSync.
- A computer can have sync partnerships with many different Windows Mobile powered devices, but a device can have sync partnerships with at most two computers. To ensure that your device will synchronize properly with both computers, set up the second computer using the same synchronization settings you used on the first computer.
- Outlook e-mail can be synchronized with only one computer.

### Troubleshoot sync connection problem

In some cases, when the computer connects to the Internet or a local network, it may disconnect the connection with your device in favor of the Internet or network connection

If this happens, tap Start > Settings > Connections tab > USB to PC, then clear the **Enable advanced network functionality** check box. This makes your computer utilize a serial USB connection with your device.

# 5.5 Synchronizing via Bluetooth

You can connect and synchronize your device with the computer using Bluetooth.

#### Note

To connect and synchronize your device with a computer via Bluetooth. your computer must have a built-in Bluetooth or installed with a Bluetooth adapter or dongle.

#### To synchronize with a computer via Bluetooth

- Set up Windows Mobile Device Center or ActiveSync on your computer to synchronize through Bluetooth. See the program's Help for instructions.
- 2. On your device, tap Start > Programs > ActiveSync.
- Make sure that Bluetooth on both your device and the computer are turned on and set to visible mode. See "Bluetooth Modes" in Chapter 9 for details

If this is the first time you have connected to this computer via Bluetooth, you must first complete the Bluetooth wizard on your device and set up a Bluetooth partnership between your device and the computer. For more information about creating a Bluetooth partnership, see "Bluetooth Partnerships" in Chapter 9.

 Tap Menu > Connect via Bluetooth. Make sure the Bluetooth function of both your device and the computer are turned on and set to visible mode.

**Note** To conserve battery power, turn off Bluetooth when not in use.

# 5.6 Synchronizing Music and Video

If you want to carry your music or other digital media along with you while you travel, set up Windows Media® Player on your computer to synchronize music and video with your device.

Other than selecting the **Media** information type to be synchronized, all media synchronization settings must be set in Windows Media® Player. Before media can be synchronized, you must do the following:

- Install Windows Media® Player Version 11 on your computer. (Windows Media® Player 11 works only in Windows XP or later versions).
- Connect your device to the computer with a USB cable. If your device is currently connected using Bluetooth, you must end that connection before media can be synchronized.
- Set up a sync partnership between your device and your computer's Windows Media® Player.

For more information about using Windows Media® Player Mobile, see Chapter 11.

# **Chapter 6**

# **Exchanging Messages**

6.1 Messaging

**6.2 Text Messages** 

6.3 MMS

**6.4 Types of E-mail Accounts** 

6.5 E-mail Setup Wizard

6.6 Using E-mail

# 6.1 Messaging

**Messaging** is a central location where you will find all types of messaging accounts, which include text messages (SMS), multimedia messages (MMS), and e-mail accounts

# To select a messaging account

Do one of the following:

 On the TouchFLO 3D Home screen, slide to the Mail tab and then touch Menu > Accounts > Accounts. The Account Picker screen then opens where you can select an account.

Tip You can also tap **Start > Messaging**. to access the Account Picker screen.

 While you are in a message list of a certain account, for example SMS \ MMS, tap Menu > Go To to switch to other types of messaging accounts.

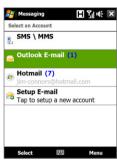

Account Picker screen

#### To configure message account settings

- Tap Menu > Options on the Account Picker screen; or
- Tap Menu > Tools > Options while you're in a message list.

#### To automatically add a signature in outgoing messages

You can automatically add your name and other information as your signature in outgoing SMS, MMS, and e-mail messages:

**Note** You need to specify your signature for each type of messaging account.

- 1. Tap Start > Messaging, then tap Menu > Options.
- 2. Tap Signatures.
- **3.** Select a messaging account in which to add a signature.
- 4. Select the Use signature with this account check box.
- In the provided text box, enter the information that will be displayed as your signature.

7. Repeat the steps to add a signature to other messaging accounts.

# **6.2 Text Messages**

Send short text messages (SMS) up to 160 characters long to other mobile phones.

### Create a new text message

Depending on your preference, there are a number of alternative ways you can create a new text message.

#### From the TouchFLO 3D Home screen

- 1. On the Home screen, slide to the **Messages** tab.
- 2. Touch the **New** icon ( ) on the upper right side of the screen.

**Tip** To send a text message to a favourite contact, first select the photo of the desired contact in the **People** tab to open his or her contact card and then touch **Send text message**. For more information about working with favourite contacts, see "People" in Chapter 3.

#### From the Account Picker screen

- Tap Start > Messaging > SMS \ MMS.
- 2. Tap Menu > New > SMS.

#### From the Contacts screen

- 1. Tap Start > Contacts.
- 2. Tap the contact's name to open his or her contact card.
- 3. Touch Send text message.

# Compose and send a text message

After creating a new text message, follow the steps below to enter your message and then send it.

- 1. To add recipients, enter their mobile phone numbers in the **To** field, separating them with a semicolon. You can also tap **To** or tap **Menu** > Add Recipient to add mobile phone numbers from Contacts.
- 2. Enter your message.
  - Tip To choose from preset messages, tap Menu > Mv Text and tap a desired message. To check the spelling, tap Menu > Spell Check.
- 3. Tap Send.

Tips

- For more information about entering text and symbols, see Chapter 4.
- If you want to know when a text message is received, before sending the message that you are composing, tap Menu > Message Options, then select the Request message delivery notification check box.
- To always receive a delivery notification, tap Menu > Tools > Options in the text message list, tap SMS \ MMS, then select the Request delivery notifications check box

### Manage text messages

Text messages that are sent to and received from a contact (or number) are grouped as a single thread in your inbox. Threaded SMS lets you see exchanged messages (similar to a chat program) with a contact on the screen.

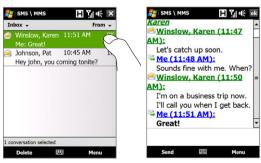

#### To reply to a text message

- 1. In the SMS \ MMS inbox, tap a message thread to open it.
- 2. At the bottom of the screen, type your reply message and then tap Send

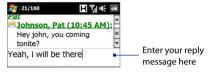

#### To copy a message in the thread to the SIM card

- 1. In the SMS \ MMS inbox, tap the message to open it.
- 2. Use the Navigation Up or Down control to select a message in the thread that you want to copy to the SIM card.

**Note** You cannot copy a sent message from the thread to the SIM card.

3. Tap Menu > Copy to SIM.

#### To copy a text message from the SIM card to the device

- 1. In the SMS \ MMS inbox, select the SIM message you want to copy.
- 2. Tap Menu > Copy to Phone.

Note Copying SIM text messages to your device results in duplicate messages in the Inbox folder when your SIM card is in use.

#### To delete a message in the thread

- 1. In the SMS \ MMS inbox, tap a message thread to open it.
- 2. Use the Navigation Up or Down control to select a message in the thread that you want to delete.
- 3. Tap Menu > Delete.

#### To delete all messages in a thread

- 1. In the SMS \ MMS inbox, select a message thread using the Navigation Up or Down control.
- Tap Delete.

### To reply to a text message with an MMS message

You can reply to a text message in a thread or to a SIM text message using an MMS message.

- 1. In the SMS \ MMS inbox, tap a message thread to open it.
- 2. Tap Menu > Insert, and then in the menu, select the item you want to insert: Picture/Video, Audio or Attachment.
- 3. Tap Send.

#### Tips

- You can also insert a vCard or vCalendar in your MMS message.
- To compose an MMS message complete with text, emoticons, media and attachments, tap Menu > Advanced Composer. For instructions on composing and sending an MMS message, see "MMS" in this chapter.

#### **6.3 MMS**

Sending multimedia messages (MMS) to your friends and family is fun and easy. You can include pictures, videos, and audio clips in a multimedia message.

- Notes Multimedia messaging is a charged service and has to be provisioned on your mobile phone account. Contact your wireless service provider to have MMS provisioned as part of your calling plan.
  - Make sure the size of MMS messages that you send is within the limits allowed by your wireless service provider.

#### **Change MMS settings**

Check your device to see if it is preconfigured with your wireless service provider's MMS settings. Add the MMS settings of your wireless service provider if there are no preset MMS settings found on your device.

#### To configure MMS message settings

- 1. Tap Start > Messaging > SMS \ MMS.
- 2. Tap Menu > MMS Options. The Settings screen then appears.
- 3. In the **Preferences** tab, choose from the available options according to your needs.

4. Tap the Servers tab and check if your device is preset with MMS server settinas.

> If there are no preset settings, tap **New** and enter the following information, which you obtained from your wireless service provider:

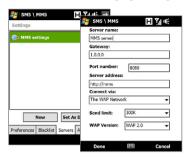

- Gateway. Location of the MMS server, which is usually in the form of an IP address
- **Port number.** HTTP port number used for connecting to the MMS server and for file transfer.
- **Server address**. URL address of the server where MMS messages are stored.
- **Connect via.** Select the connection that your device uses for MMS messages.
- **Send limit.** Select the maximum MMS message size allowed by vour wireless service provider.
- WAP version. Select either WAP 1.2 or WAP 2.0, depending on which one is being used by your wireless service provider.

#### Tap Done.

#### Notes

- If your device already has preset MMS settings, it is recommended that you do not change these settings. If you change the preset settings, your device may not be able to send and receive MMS messages.
- If you add several MMS message service providers to the Settings screen, you can choose one as your default provider. Select the provider's name in the list, then tap Set As Default.

You can compose MMS messages in a combination of slides, where each slide can consist of a photo, video or audio clip, and/or text.

#### To compose an MMS message

- 1. Tap Start > Messaging > SMS \ MMS, then tap Menu > New > MMS.
- 2. When you see the Choose a MMS screen, tap a preset template, or tap **Custom** to open a blank MMS message.
  - **Note** If you prefer to start composing from a blank MMS message every time, select the **Always choose custom** check box.
- In To, enter the recipient's phone number or e-mail address directly, or tap To, Cc, or Bcc to choose a phone number or an e-mail address from Contacts.
  - **Note** You may need to scroll up to see Cc and Bcc.
- 4. Enter a subject for your message.
- 5. Tap the **Insert** icon ( ) to select and insert a photo or video clip. When selecting a photo or video clip, you can:
  - Tap Select to insert the selected photo or video clip into the MMS message you are composing.
  - Tap is to take a photo and insert it into the MMS message.
  - Tap to record MMS video and insert it into the MMS message.
    - Tap Exit (X) to quit selection and return to the MMS message.
- 6. Enter text and insert audio clips by tapping the respective areas. See "To add text to an MMS message" and "To add an audio clip to an MMS message" for details.
- To add more slides, tap to tap Menu > Slides > Insert Slide. Repeat steps 5 and 6 to insert photos/videos, text, and audio onto your slides.
- 8. Tap Send to send the MMS message.
- **Tip** You can also send an MMS message from Pictures & Videos, Album, or the Camera program.

#### To add text to an MMS message

When you tap **Insert text here** on your MMS message, an empty screen appears where you can enter your text. You can insert the following types of information:

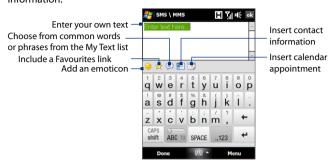

To edit or delete a phrase on the My Text list, tap and hold a string, then tap Tip Edit or Delete from the shortcut menu. To add a new phrase, tap New.

#### To add an audio clip to an MMS message

You can add one audio clip per slide in your MMS message.

- 1. Tap Insert audio on your MMS message.
  - By default, My Documents will be shown. Tap My Music or another folder that contains audio files. When navigating folders, tap the down arrow ( T ) to return to the upper folder.
- 2. Select an audio file. When selected, you can:
  - Tap b to play the audio clip, to pause, or to stop playback.
  - Tap **Select** to insert it into your MMS message.
  - Tap **Exit** ( ) to quit selection and return to your MMS message.

Note

To record a new audio clip and add it to your MMS message, tap \*\*. The Record pop-up window then opens. Tap **Record** to start recording, and **Stop** to end the recording. Tap Play to listen to the recorded audio clip, then tap **Add**. The new audio clip is then inserted into your MMS message.

#### To view an MMS message

- Use the playback controls , , , and .
- Tap Contents to see a list of files included in the message. On the Message Contents screen, you can do the following:
  - To save a file, select it, and tap Menu > Save.
  - To save the contents of a text file to the My Text list, tap Menu > Save into My Text.
  - To associate a photo to one of your contacts, tap Menu > Assign to Contact.

#### To reply to an MMS message

- In the SMS \ MMS inbox, press Navigation Up or Down to select the mobile phone number or name of the contact who sent you the MMS message.
- 2. In the threaded message, MMS messages will have the wicon. Tap this icon to open and view an MMS message.
- After viewing the MMS message, tap Menu > via MMS to reply with an MMS message or tap Menu > via SMS to reply with a text message.

#### To block a phone number from sending you MMS messages

If you do not want to receive MMS messages from a particular sender, you can add the sender's phone number to the MMS Blacklist.

- 1. When you receive a new MMS message, open and view the message.
- To avoid receiving MMS messages from this sender next time, tap Menu > Show > Message Detail.
- 3. On the Message Detail screen, tap Menu > Show Contact Details.
- 4. Tap Menu > Save to Blacklist.
- 5. Tap Done.
- Tip To unblock a phone number and allow the sender to send you MMS messages, remove the number from the Blacklist. Go to the SMS \ MMS inbox, tap Menu > MMS Options > Blacklist tab, tap and hold the phone number in the Blacklist, and then tap Delete.

# 6.4 Types of E-mail Accounts

You can set up the following types of e-mail accounts on your device:

- Outlook e-mail that you sync with your computer or the Exchange Server.
- E-mail account that you have from an Internet Service Provider (ISP) or other e-mail provider.
- Web-based e-mail accounts such as Gmail®, Yahoo!® Mail Plus, AOL®, and others.
- Work account that you access using a VPN connection.

# Set up your device to synchronize Outlook e-mail with the computer

If you have installed the synchronization software on your computer and created a partnership with your device, then your device is ready to send and receive Outlook e-mail.

If you have not vet installed the synchronization software nor created a partnership, do so by following the procedures in Chapter 5.

Tip To set up your company e-mail account so that you can access Outlook e-mail messages wirelessly, you must set up your device to synchronize via an over-the-air connection with your company's Exchange Server. For more information about synchronizing with your company e-mail server, see Chapter 7.

#### Add an e-mail account

To add a new e-mail account, you can do one of the following:

- On the TouchFLO 3D Home screen, slide to the **Mail** tab and then touch Menu > Accounts > New Account: or
- Tap Start > Messaging > Setup E-mail.

The E-mail Setup wizard then opens and lets you enter your e-mail account settings. See "E-mail Setup Wizard" in this chapter for details.

# 6.5 E-mail Setup Wizard

Windows Mobile's **E-mail Setup** wizard walks you through the process of setting up your e-mail account. It has an Auto Setup feature which can automatically set up your e-mail account based on the e-mail address and password that you enter, if your e-mail provider settings are preconfigured on your device. If the settings are not found on your device, Auto Setup then attempts to retrieve the settings online for which you may be charged when your device connects to the Internet and downloads them. If it cannot find the e-mail settings online, you need to enter them manually.

**Note** For more information about setting up your company Outlook e-mail account, see Chapter 7.

### Set up an Internet e-mail account

Set up a POP3 or IMAP4 e-mail account on your device if you have an e-mail account from an Internet service provider (ISP) or other e-mail service provider, or a web-based account such as Gmail, Yahoo! Mail Plus, or AOL. You can also add a work account that you access using a VPN server connection as a POP3/IMAP4 account.

- Add a new e-mail account. See "Add an e-mail account" for instructions.
- Enter your E-mail address and the Password for your e-mail account and select the Save password option. Tap Next.
- 3. If e-mail provider settings are found preconfigured on your device, the E-mail Setup wizard shows a successful message. Tap Next.
  If the settings are not found on your device, select the Try to get e-mail settings automatically from the Internet checkbox to find and download e-mail server settings from the Internet and then tap Next.
- 4. Enter Your name and the Account display name and then tap Next.

Note If the E-mail Setup wizard was unsuccessful in finding and downloading settings from the Internet, select Internet e-mail from the Your e-mail provider list on the next screen. You will be asked to enter e-mail server settings. See "To specify e-mail server settings" for details.

- 5. In the Automatic Send/Receive list, choose how frequent you want e-mail messages to be automatically sent and downloaded on your device.
  - Note Tap Review all download settings to select download options, set the e-mail format as HTML or plain text, and more. For more information, see "To customize download and format settings."
- 6. Tap Finish.

#### To specify e-mail server settings

If Auto Setup is unsuccessful, contact your ISP or e-mail provider for the Incoming mail server and Outgoing mail server settings so you can enter them on your device.

Other options that you can select include the following:

- Select the Outgoing server requires authentication check box, if required by your provider.
- If the outgoing e-mail server requires a different user name and password for sending e-mail, clear the Use the same user name and password for sending e-mail check box. You will be prompted to enter this information.
- Tap Advanced Server Settings, then select the Require SSL check boxes if your e-mail provider uses an SSL connection for more secured e-mail. From the **Network connection** list, select the data connection that you use for connecting to the Internet.

#### To customize download and format settings

Before you tap Finish when setting up your POP3 or IMAP4 e-mail account, you can tap the **Review all download settings** link at the bottom of the screen to choose download options, message format, and other settings.

| Options                | Description                                                                                                    |
|------------------------|----------------------------------------------------------------------------------------------------|
| Automatic Send/Receive | You can select a time interval for connecting to<br>the Internet automatically to send and receive<br>messages. |
| Download messages      | Set the number of days of messages that you want to be downloaded to your device.                               |

# Set up a custom domain e-mail

When you are using an e-mail domain name that is hosted by a different e-mail provider (for example, your e-mail address may be Benjamin@startup. com but Email.com hosts the e-mail account and provides e-mail services), select the **Custom Domain** option in the E-mail Setup wizard to set up your e-mail account on your device.

download headers only.

volumes of e-mail, use a lower size or select to

- Add a new e-mail account. See "Add an e-mail account" for instructions.
- Enter your E-mail address and the Password for your e-mail account and select the Save password option. Tap Next.
- Clear the Try to get e-mail settings automatically from the Internet and then tap Next.
- 4. In Your e-mail provider, select Custom domain and then tap Next.
- 5. Enter the domain of your e-mail provider and then tap Next.
- 6. The E-mail Setup wizard then tries to find the e-mail provider settings on your device or from the Internet. If the settings are found, it shows a successful message. Tap Next.

Note If the E-mail Setup wizard was unsuccessful in finding the settings, you will be prompted to enter e-mail server settings on the succeeding screens. See "To specify e-mail server settings" for details.

8. In the **Automatic Send/Receive** list, choose how frequent you want e-mail messages to be automatically sent and downloaded on your device.

Note Tap Review all download settings to select download options, set the e-mail format as HTML or plain text, and more. For more information, see "To customize download and format settings."

9. Tap Finish.

# 6.6 Using E-mail

After setting up e-mail accounts on your device, you can start sending and receiving e-mail messages.

#### Create a new e-mail message

Depending on your preference, there are two ways you can create a new e-mail message.

#### To start from an empty message

- 1. On the TouchFLO 3D Home screen, slide to the Mail tab.
- Select the e-mail account you want to use on the right side of the screen.
  - Tip To choose from other e-mail accounts that are not displayed on the

    Mail tab, touch Menu > Accounts > Accounts and then select an e-mail
    account from the Account Picker screen.
- 3. Touch the **New Mail** icon ( ) to create a new e-mail.

#### To send an e-mail to a favourite contact

- 1. On the TouchFLO 3D Home screen, slide to the **People** tab.
- Swipe your finger on the screen to flip through the photos of your favourite contacts.
- When the photo of the desired contact is displayed, touch the displayed photo and then touch Send e-mail.

For more information about working with favourite contacts, see "People" in Chapter 3.

Tip You can also touch **Start > Contacts**, select a contact name, and then touch **Send e-mail**.

# Compose and send an e-mail

After creating a new e-mail, follow the steps below to enter your message and then send it.

- To add recipients, enter their e-mail addresses, separating them with a semicolon. You can also tap **To** if you want to add e-mail addresses stored in Contacts.
- 2. Enter a subject and compose your message.
  - Tip To choose from preset messages, tap Menu > My Text and tap a desired message. To check the spelling, tap Menu > Spell Check.
- 3. Tap Send.

• For more information about entering text and symbols, see Chapter 4.

- To set the message priority, tap Menu > Message Options.
- If you are working offline, e-mail messages are moved to the Outbox folder and will be sent the next time you connect.

#### To add an attachment to a message

- In the message that you are composing, tap Menu > Insert and tap the item you want to attach: Picture, Voice Note, or File.
- **2.** Select the file or picture you want to attach, or record a voice note.

# Filter the Inbox message list

When the Inbox on your device is full of messages, you can filter your Inbox to display only the messages that contain a particular sender or subject you are searching for.

#### To filter your Inbox

Enter the sender name or e-mail subject you want to look for. As you type characters, the message list narrows down to the sequence of characters you have entered.

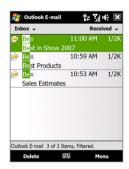

For example, entering "B", then "E" narrows the list to only the e-mails that contain sender names and e-mail subjects that start with "BF."

# View and reply to messages

#### To download a complete e-mail

By default, each e-mail received in the inbox on your device contains only the first few kilobytes of the message. When you open an e-mail, it displays only the headers and part of the message. You must download the whole e-mail to view the complete content.

To download a complete e-mail message, open the e-mail and then do one of the following:

- Finger-scroll to the end of the message, and tap **Get entire message** and any attachments (POP3 e-mail account) or tap Get the rest of this message (IMAP4 and Outlook e-mail accounts).
- Tap Menu > Download Message.

#### Notes

- The Fetch Mail feature, which is available for POP3 and IMAP4 Internet e-mail accounts, downloads an entire e-mail without the need for you to perform a full synchronization. This limits the download to just the e-mail message that you want and helps save data cost.
  - Fetch Mail is also available for Outlook E-mail. See "Instant download through Fetch Mail" in Chapter 7 for details.
- Download may take some time, depending on the speed of your Internet connection, size of the whole e-mail, and whether file attachments are automatically downloaded.

#### To download file attachments

#### POP3 e-mail account:

File attachments of a POP3 Internet e-mail account are automatically downloaded when you download a complete e-mail.

#### IMAP4 and Outlook e-mail accounts:

File attachments appear below the subject of an e-mail message. Tapping an attachment opens the attachment if it has been fully downloaded or marks it for download the next time you send and receive e-mail.

You can set automatic download of file attachments. See "Customize e-mail settings" in this chapter for details.

#### To reply to or forward a message

- Open the message and tap Menu > Reply, Menu > Reply All, or Menu > Forward.
- 2. Enter your response, then tap Send.

#### Notes

- You can receive and view HTML e-mails from any type of e-mail account.
  The HTML format is retained, without layout shifting or resizing.
  HTML e-mail support in Outlook Mobile is available only if you are synchronizing your device with Microsoft Exchange Server 2007.
- When replying using an Outlook e-mail account, you can customize
   ActiveSync to exclude addresses, including your own, from being added
   to the recipient list. Tap Menu > Options in ActiveSync, select the E-mail
   item, tap Settings, then tap Advanced. In the My e-mail addresses text
   box, enter e-mail addresses you want to exclude.

# Synchronize e-mails

Synchronizing e-mails ensures that new e-mails are downloaded to the device Inbox folder, e-mails in the Outbox folder are sent, and e-mails deleted from the server are removed from your device. The manner in which you synchronize e-mails depends on the type of e-mail account you have.

#### To automatically synchronize an Outlook e-mail account

Connect your device to your computer through USB or Bluetooth.
 Otherwise, connect through Wi-Fi or a data connection if you are synchronizing Outlook e-mail with the Exchange Server. For more information, see Chapter 7.

#### To manually synchronize your Outlook or Internet e-mail account

- Select your Internet e-mail account. (See "To select a messaging account" in this chapter.)
- 2. Tap Menu > Send/Receive.

# **Customize e-mail settings**

#### To change the download size and format for Outlook e-mail

- 1. Disconnect your device from the computer.
- 2. Tap Start > Programs > ActiveSync.
- 3. Tap Menu > Options, select E-mail, then tap Settings.
- 4. On the E-mail Sync Options screen:
  - Under Message format, select HTML or Plain text.
  - Under Download size limit, select the desired e-mail size.
- 5. Close ActiveSync and reconnect your device to the computer.

#### To change the download size and format for Internet e-mail

- Tap Menu > Options on the Account Picker screen, or tap Menu > Tools > Options while you're in a message list.
- 2. Tap your POP3 or IMAP4 Internet e-mail account.
- 3. Tap Download Size Settings.
- 4. Under **Message format**, select HTML or Plain text.
- 5. Under **Download size limit**, select the desired e-mail size.
- **6.** Tap **Done**.

#### To automatically receive attachments on Outlook e-mails

- 1. Tap Start > Programs > ActiveSync.
- 2. Tap Menu > Options.
- 3. Tap E-mail > Settings, then select Include file attachments.

#### To automatically receive attachments on IMAP4 e-mails

- Tap Menu > Options on the Account Picker screen, or tap Menu > Tools > Options while you're in a message list.
- 2. Tap the name of your IMAP4 e-mail account.
- 3. Tap Download Size Settings.
- 4. In Download attachments:
  - · Select All attachments to always download file attachments; or
  - Select a file size limit for auto-downloading attachments.
- 5. Tap Done.

#### To store attachments on the internal storage

- 1. Tap Start > Messaging.
- 2. Tap Menu > Options > Storage tab.
- Select the When available, use this storage card to store attachments check box.

# **Chapter 7**

# Working With Company E-mails and Meeting Appointments

- 7.1 Synchronizing with the Exchange Server7.2 Working With Company E-mails7.3 Managing Meeting Requests
- 7.4 Finding Contacts in the Company Directory

# 7.1 Synchronizing with the Exchange Server

To keep up-to-date with your company e-mails and meeting schedules while you're out of the office, you can connect your device to the Internet through Wi-Fi or a data connection and synchronize with your company's Exchange Server.

### Set up an Exchange Server connection

Before you can synchronize or access information on the Exchange Server, you need to set up an Exchange Server connection on your device. You need to get the following information from your network administrator and enter them on your device:

- Exchange Server name (must be Outlook Web Access server name)
- Domain name
- User name and password that you use at work

If you have not synchronized your device with your computer, follow these steps to set up an Exchange Server connection.

- Add a new e-mail account. See "Add an e-mail account" in Chapter 6 for instructions.
- Enter the E-mail address and Password for the e-mail account and select the Save password option. Tap Next.
- Clear the Try to get e-mail settings automatically from the Internet option and tap Next.
- 4. In Your e-mail provider, select Exchange server and tap Next.
- 5. Tap **Next** again.
- Select the Attempt to detect Exchange Server Settings automatically option and tap Next.
- 7. Enter the **Domain** name and tap **Next**.
- 8. In **Server address**, enter the Exchange Server address and tap **Next**.
- **9.** Select the items that you want to sync with the Exchange Server.

Tips

- To change synchronization settings of an information item, for example, E-mail, select the item, then tap **Settings**.
- To change the rules for resolving synchronization conflicts, tap Menu
   Advanced

#### 10. Tap Finish.

Notes

- If you synchronized e-mails with your computer before, open ActiveSync on your device, then tap Menu > Add Server Source to set up an Exchange Server connection. When prompted to select information types for synchronization, you must first clear the E-mail check box under the Windows PC item before you can select E-mail under Exchange Server.
- To change Exchange Server settings, open ActiveSync on your device, then tap Menu > Configure Server.

#### **Start synchronization**

Before you start synchronizing with the Exchange Server, make sure your device has been set up with a Wi-Fi or data connection to the Internet so that you can synchronize over the air. For more information about connections, see Chapter 8.

After you finish setting up an Exchange Server connection, your device automatically starts synchronization.

To manually start synchronization, you can do one of the following:

- On the TouchFLO 3D Home screen, slide to the Settings tab and then touch Sync Data; or
- Tap Start > Programs > ActiveSync and then tap Sync.

Note

If you connect your device to your office computer via a USB or Bluetooth connection, you can use this connection to the computer to "pass through" to the network and download Outlook e-mails and other information to your device.

# 7.2 Working With Company E-mails

Your device gives you instant access to your company e-mails and lets you manage your messages easier. Direct Push, Fetch Mail, Remote e-mail search, and e-mail flags are just some of the tools you can use to manage your e-mails.

#### Note

Some messaging features depend on the Microsoft Exchange Server version used in your company. Check with your network administrator for the availability of these features.

# **Automatic synchronization through Direct Push**

**Direct Push** technology (push e-mail feature) enables you to receive new e-mails on your device as soon as they arrive in your Inbox on the Exchange Server. Items such as contacts, calendar and tasks are also immediately updated onto your device when these items have been changed or new entries have been added on the Exchange Server. To make Direct Push work, you need to have a Wi-Fi or data connection on your device.

You need to perform a full synchronization between your device and the Exchange Server first before Direct Push can be enabled.

#### Requirement

The Direct Push feature works for your device only if your company is using Microsoft Exchange Server 2003 Service Pack 2 (SP2) with Exchange ActiveSync or higher version.

You can turn on Direct Push in the Comm Manager or ActiveSync.

#### To turn on Direct Push in Comm Manager

- To open the Comm Manager, slide to the Settings tab on the TouchFLO 3D Home screen and then touch Communications.
  - **Tip** You can also tap **Start > Programs > Comm Manager**.
- 2. On the Comm Manager screen, touch **Microsoft Direct Push**.

#### To turn on Direct Push in ActiveSync

- 1. Tap Start > Programs > ActiveSync and then tap Menu > Schedule.
- 2. Select As items arrive in the Peak times and Off-peak times boxes.

**Note** When Direct Push is off, you need to manually retrieve your e-mails.

# Scheduled synchronization

If you do not want to use Direct Push, you can set a regular schedule for synchronizing Outlook e-mail and information.

- 1. In ActiveSync on your device, tap Menu > Schedule.
- 2. Select a shorter time interval in the **Peak times** box for you to be able to receive e-mails more frequently. (Peak times usually refer to your working hours when e-mail volume is high).
- 3. Select a longer interval in the Off-peak times box.
  - Tip To set the days and hours that make up your peak and off-peak times, tap the **peak times** link at the bottom of the screen.

# **Instant download through Fetch Mail**

The Fetch Mail feature downloads an entire e-mail immediately without the need for you to perform a full Send/Receive action. This limits the download to just the e-mail message that you want and helps save data cost.

#### Requirement Fetch Mail works for your device only if your company is using Microsoft Exchange Server 2007 or higher.

- 1. On the TouchFLO 3D Home screen, slide to the Mail tab, select your Outlook account, and then tap Inbox.
  - Tip You can also tap **Start > Messaging > Outlook E-mail**.
- 2. Open an e-mail message.
- 3. By default, only the first few words of the message is shown. To download the whole e-mail, finger-scroll to the end of the message, then tap Get the rest of this message.
- 4. Wait for the remainder of the message body to download.

#### Notes For information about changing e-mail sync options such as setting the download size for e-mail, see "Customize e-mail settings" in Chapter 6.

 When you receive an e-mail that contains a link to a document such as a PDF or Microsoft Office document located on SharePoint or an internal file server, you can tap the link to view the document on your device. You can view the document only if you have a Microsoft Outlook account that synchronizes with Microsoft Exchange Server 2007 or later, Exchange Server must also be set up to allow access to SharePoint document libraries or internal file servers.

### Search for e-mails on the Exchange Server

You can access e-mails that are not available on your device by searching your Microsoft Exchange Server mailbox. The search results are downloaded and displayed in a Search Results folder.

#### Requirement

Your company must be using **Microsoft Exchange Server 2007 or higher**.

- 1. Tap Start > Messaging > Outlook E-mail.
- 2. Tap Menu > Tools > Search Server.
- 3. In the **Look for** text box, enter the search keyword.
- 4. Choose the date range of messages to search from.
- In the Look in list, specify whether to search in the Inbox, Sent Items, or All Folders.
- 6. Tap Search.

Tip To clear the search results and return to the message list, tap Menu > Clear Results.

# Flag your messages

Flags serve as a reminder for you to follow-up on important issues or requests contained in e-mail messages. Flagging messages, which has been a useful feature on desktop Outlook E-mail, can also be done in Outlook Mobile on your device. You can flag received e-mail messages on your device.

#### Requirement

Flags are enabled only if e-mails are synchronized with **Microsoft Exchange Server 2007 or higher**. Flags are disabled or hidden if e-mails are synchronized with earlier versions of Microsoft Exchange Server.

#### To flag or unflag a message

- 1. Open Outlook on your device and access the Inbox.
- **2.** Select a message or open a message.
- 3. Tap Menu > Follow Up and select one of the following options:
  - Set Flag Mark the message with a red flag to indicate that it needs follow up.

- Complete Flag Mark the message with a check mark to indicate that the issue or request in the e-mail is already completed.
- Clear Flag Remove the flag to unmark the message.

Note

E-mail message reminders are displayed on your device if the messages are flagged with reminders and synchronized from the Exchange Server.

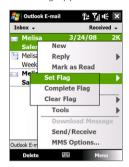

# **Out-of-office auto-reply**

Outlook Mobile allows you to retrieve and change your out-of-office status. Just like desktop Outlook E-mail, Outlook Mobile automatically sends an auto-reply message when you're not available.

# To send out-of-office auto-reply messages

- 1. Tap Start > Messaging > Outlook F-mail
- 2. Tap Menu > Tools > Out of Office.
- 3. In the I am currently list, select Out of the Office
- 4. Enter your auto-reply message, then tap Done.

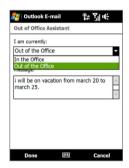

# 7.3 Managing Meeting Requests

When you schedule and send meeting requests from your device, you can invite attendees to your meeting and check their status to know about their availability.

When you receive a meeting request, you can reply by accepting or declining the request. The meeting request also clearly indicates whether or not there are conflicting or adjacent meetings.

Requirement

Your company must be using **Microsoft Exchange Server 2007 or higher**.

#### To reply to a meeting request

- When you receive a meeting request e-mail, a notification will be displayed on your device. Open the e-mail.
- Tap Accept to reply and accept the meeting request, or tap Menu > Decline if you cannot attend the meeting.

Tips

- Before responding, you can check your availability during the time
  of the requested meeting by tapping View your calendar.
- If the time of the meeting conflicts with your other appointments, a "Scheduling Conflict" status appears on top of the e-mail.
- Choose whether or not to edit your response e-mail before sending, then tap OK.

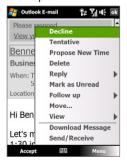

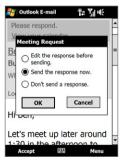

If you accepted the meeting request, it will automatically be added as an appointment in Calendar on your device.

#### To view the list of meeting participants

- 1. Tap Start > Calendar.
- 2. Tap a meeting request that you sent and then tap **Attendees**. The required and optional attendees will be listed.

Icons indicating whether each attendee has accepted or declined the meeting request will also be displayed.

Note To see the icon indicators in the attendees list, make sure Calendar is synchronized with the Exchange Server.

#### Tips

- For information about creating a meeting request, see "To send a meeting request" in Chapter 12.
- To view an attendee's contact information, tap the attendee's name. If the attendee is included in your contacts list, you will see the contact. information immediately. If the attendee is not in your contacts list, tap **Company Directory** to view the contact information.

# 7.4 Finding Contacts in the Company Directory

In addition to having contacts on your device, you can access contact information from your organization's Company Directory. By having over-the-air access to the Company Directory, you can easily send e-mail messages and meeting requests to anyone in your company.

#### Requirement

Access to the Company Directory is available only if your organization is running Microsoft Exchange Server 2003 SP2 or higher, and you have completed your first synchronization with the Exchange Server.

- 1. Synchronize with the Exchange Server.
- 2. Do any of the following:
  - In Contacts, tap Menu > Company Directory.
  - In a new e-mail message, tap the To box (or tap Menu > Add **Recipient),** then tap **Company Directory** on the top of the list.

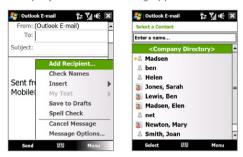

- When creating a meeting request and selecting required and optional attendees in Calendar, tap Company Directory.
- Enter a partial or full contact name and tap Search. In the search results list, tap a contact to select it.

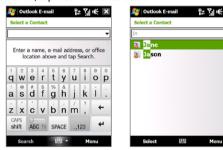

#### Notes

- You can save a contact from the Company Directory to your device by selecting the contact, then tapping Menu > Save to Contacts.
- You can search on the following information as long as that information is included in the Company Directory: First name, Last name, E-mail name, Display name, E-mail address, or Office location.

# **Chapter 8**

# Internet

| 1 ways of Connecting to the interne  | 8.1 |
|--------------------------------------|-----|
| 8.2 Starting a Data Connection       |     |
| 8.3 Using Opera Mobile <sup>TI</sup> |     |
| 8.4 Using YouTube™ Clien             |     |
| 8.5 Using Streaming Media            |     |
| 8.6 Using Windows Live               |     |
| 8.7 Using Your Device as a Moden     |     |
| (Internet Sharing                    |     |
| 0.0 Heima DCC Huk                    |     |

# 8.1 Ways of Connecting to the Internet

Your device's networking capabilities allow you to access the Internet or your corporate network at work through one of the following connections:

- Wi-Fi
- GPRS, 3G or EDGE
- Dial-up

#### Note You can also add and set up the following connections:

- VPN: A VPN connection is used to access your corporate network by using an existing Internet connection.
- **Proxy:** A Proxy connection is used to access the Internet using an existing connection to your corporate or WAP network.

#### Wi-Fi

Note

Wi-Fi provides wireless Internet access over distances of up to 300 feet (100 meters).

To use Wi-Fi on your device, you need access to a wireless access point or "hotspot".

The availability and range of your device's Wi-Fi signal depends on the number, infrastructure, and other objects through which the signal passes.

#### To turn Wi-Fi on and off

- 1. On the Home screen, slide to the **Settings** tab.
- 2. On the Settings screen, tap Communications > Wi-Fi to enable/ disable the wireless function

When enabled, the **On** indicator is activated and available wireless networks will be detected.

#### To connect to a wireless network

After Wi-Fi is turned on, your device scans for available wireless networks in vour area.

 The network names of the detected wireless networks are displayed on a pop-up message window. Tap the desired wireless network, then tap OK

Note When you select an open (unsecured) network, you will be automatically connected to the network after tapping OK. You do not need to do steps 2 and 3.

- On the next pop-up message window, do one of the following:
  - Tap The Internet if the wireless network connects your device to the Internet.
  - Tap Work if the wireless network connects your device to a private network.
- 3. Enter the key and then tap Connect.

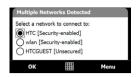

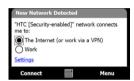

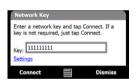

Next time you use your device to detect wireless networks, you will not see the pop-up message windows again, and you will not be prompted to enter the network key of the previously accessed wireless network (unless you perform a hard reset which will erase custom settings on your device).

Note Wi-Fi networks are self-discoverable, which means no additional steps are required for your device to connect to a Wi-Fi network. It may be necessary to provide a username and password for certain closed wireless networks.

#### To check wireless network status

You can check the current wireless connection status from any of the following screens of your device:

#### Title bar.

When you enable Wi-Fi on your device, the Wi-Fi ON icon  $\P$  appears on the title bar.

After Wi-Fi is turned on, your device scans for available wireless networks and the wireless signal icon appears on the title bar. The arrows in this icon move back and forth while your device is scanning for a wireless network signal. Once your device successfully connects to a wireless network, the arrows stop moving.

#### Wireless LAN screen.

On the Home screen, slide to the **Settings** tab and then tap **Menu** > **Wireless Networks**. On the **Main** tab, you will see the wireless network that your device is currently connected to.

The configuration and signal quality of the wireless network are also shown.

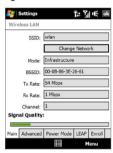

#### Configure Wireless Networks screen.

On the Home screen, slide to the **Settings** tab and then tap **All Settings**. In the **Connections** tab, tap **Wi-Fi**. This screen displays the wireless networks currently available.

To connect to a wireless network in the list, tap and hold on the desired network, then tap **Connect**. Tap a wireless network in the list to view or change its connection settings.

You can also add new wireless networks, if available, by tapping **Add New**.

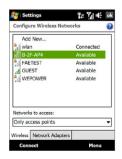

#### To save battery power while connected to a wireless network

Using Wi-Fi quickly consumes battery power. Turn off Wi-Fi when not in use. You can also enable power saving settings.

- On the Home screen, slide to the Settings tab.
- On the Settings screen, tap Menu > Wireless Networks > Power Mode tab
- On the Power Mode tab, move the Power Save Mode slider to a position that optimizes performance with the least power consumption.

For example, move the slider to the left (Best Performance) to have the optimal wireless network performance; move to the right (Best Battery) to obtain the maximum battery usage.

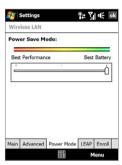

#### GPRS/3G

Use **GPRS/3G** (or **EDGE**, if available) to connect to the Internet and to send and receive e-mail and picture messages on your device. You will need a data plan to use your wireless service provider's GPRS/3G network. Check with your wireless service provider to find out about GPRS/3G rates.

GPRS/3G settings are already preconfigured on your device, and your device is ready to use your wireless service provider's GPRS/3G services. Do not change the settings as this may cause services to stop working.

#### To add a new GPRS/3G connection

When you need to add another GPRS/3G connection on your device, obtain the **Access point name** from your wireless service provider. Also, check if the GPRS/3G network requires a user name and password.

- On the Home screen, slide to the Settings tab and then tap All Settings.
- 2. On the Connections tab, tap Connections.

- 3. In My ISP, tap Add a new modem connection.
- **4.** On the Make New Connection screen, enter a name for the connection.
- In the Select a modem list, select Cellular Line (GPRS, 3G), then tap Next

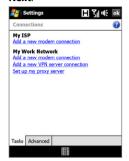

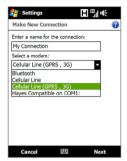

- 6. Enter the Access point name, then tap Next.
- 7. Enter the user name and password, if required, then tap Finish.

#### Notes

- To view help information for any screen, tap the help icon (2).
  - To modify your connection settings, tap Manage existing connections on the Connections screen, and complete the connection wizard.

#### Dial-up

To set up a dial-up connection to your Internet Service Provider (ISP) on your device, you need the same settings that you normally use when you dial up from your computer. This includes the ISP server phone number, your user name and password.

- On the Home screen, slide to the Settings tab and then tap All Settings.
- 2. On the Connections tab, tap Connections.
- 3. In My ISP, tap Add a new modem connection.
- 4. In the Select a modem list, select Cellular Line, then tap Next.

- 5. Enter the ISP server phone number, then tap **Next**.
- **6.** Enter your user name, password, and any other information required by your ISP, then tap **Finish**.

# 8.2 Starting a Data Connection

After setting up a data connection such as GPRS/3G or ISP dial-up on your device, you can now connect your device to the Internet. The connection is started automatically when you begin using a program that accesses the Internet such as Opera Mobile.

#### To manually start a data connection

If you have set up multiple types of data connections on your device, you can manually start a connection.

- On the Home screen, slide to the Settings tab and then tap All Settings.
- 2. On the Connections tab, tap Connections.
- 3. Tap Manage existing connections.
- **4.** Tap and hold the name of the desired connection, then tap **Connect**.

#### To disconnect active data connections

- 1. Tap Start > Programs > Comm Manager.
- 2. Tap the **Data Connection** button.

**Note** You cannot reconnect a data connection in Comm Manager.

# 8.3 Using Opera Mobile™

**Opera Mobile™** is a full-featured Internet browser, optimized for use on your device.

Note You can also use Internet Explorer® Mobile to browse the web. To open Internet Explorer Mobile, tap Start > Internet Explorer.

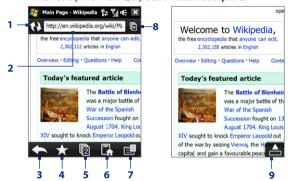

- 1 Refresh. Tap to reload the web page being viewed.
- 2 Address bar. Enter the URL of the web site here.
- 3 Back. Tap to go back to the previous web page viewed.
- 4 Favourites. Tap to go to the Favourites screen where you can add a favourite, edit favourite web pages, and send the favourite URL link via one of the Messaging accounts.
- 5 **Tabs**. Tap to add a new browsing tab or switch to another existing browsing tab.
- 6 Home. Tap to go to the Home page.
- 7 Menu. Tap to open a list where you can change Opera Mobile settings, check downloads, view History, and more.
- 8 Close tab. Tap to close the current tab. This is only enabled if you have more than one tab opened.
- 9 Exit Full Screen mode. When browsing the web, Opera Mobile automatically switches to Full screen mode. Tap to show the address and Menu bars again.

#### To open Opera Mobile

On the Home screen, slide to the Internet tab and then tap Browser.

#### To go to a web site

- 1. On the Opera Mobile screen, tap the address bar.
- 2. Enter the URL address and tap

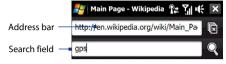

**Tip** When you tap the address bar, a search field also appears. Quickly search the web by entering the search item and tapping

#### View web pages

While browsing web pages, use finger gestures to pan and zoom on the web page. To zoom in, tap your finger twice on the screen. To zoom out, tap your finger twice on the screen again.

Tip Touch and hold an empty area on a web page to open a shortcut menu that lets you go back to the previous page, reload the page, add the page as a Favourite, and more. You can also tap and hold a link or image on a web page to open a menu with different options.

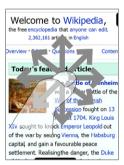

#### To change the screen orientation

Change the screen orientation by simply turning your device sideways.

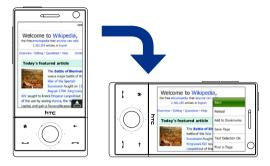

# Opera Mobile menu

On the menu bar, tap to open the menu.

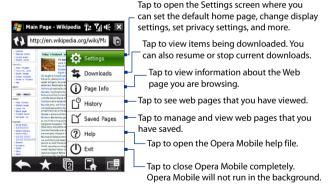

**Note:** For more information about using Opera Mobile, go to: http://www.opera.com/products/mobile/

# 8.4 Using YouTube™

YouTube™ lets you browse, search, and watch video clips from the YouTube server.

Note

You need an active connection to use YouTube. If you are using a GPRS/3G connection, your data connection bill may increase significantly due to large file sizes of the videos

#### To open YouTube

Tap Start > Programs > YouTube.

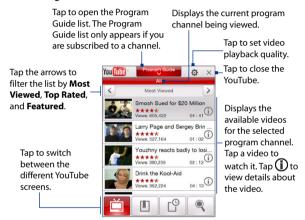

#### **Browse for videos**

The Program Guide list lets you change the program channel so you can browse different types of videos available on the YouTube server. By default, there is only one channel in the Program Guide.

#### To add a new program channel into the Program Guide list

- 1. On the YouTube screen, tap
- 2. On the **Search** screen, enter the channel you want to add to the Program Guide list.
- Tap Search. YouTube searches for the channel and then displays the available videos from it.
- 4. Tap and then on the confirmation screen, tap OK. The channel you just subscribed to will now be shown when you tap Program Guide.

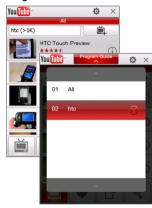

Tip You can also add a YouTube user as a program channel. To add, tap ① in any of the YouTube screens and then tap

# To change the program channel

- 1. On the **Videos** screen, tap **Program Guide** at the top of the screen.
- 2. On the Program Guide list, select a channel.
- 3. The video list refreshes to display the available videos for the newly selected channel.

#### To delete a program channel from the Program Guide list

You can only delete program channels that you have added to the Program Guide list.

- 1. On the Videos screen, tap Program Guide.
- 2. Scroll down to the channel you want to delete and then tap
- 3. On the confirmation screen, tap Yes.

# **Watching videos**

On the Videos, Bookmarks, or History screen, tap a video to launch the YouTube Video Player.

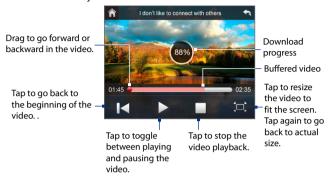

**Tip** To adjust the volume, press the VOLUME CONTROLS on the side of the device.

#### **Navigation Control**

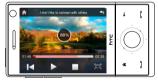

| This control                                | Does this                                          |
|---------------------------------------------|----------------------------------------------------|
| ENTER                                       | Toggle between playing and pausing video playback. |
| NAVIGATION RIGHT<br>(Landscape orientation) | Press and hold to go forward in the video.         |
| NAVIGATION LEFT<br>(Landscape orientation)  | Press and hold to go back in the video             |
| VOLUME BUTTONS                              | Press to adjust the volume.                        |

When you tap **Stop** ( ) or finish watching the entire video, you are presented with options on what you can do next.

Tap to go back to the previous page of related videos.

Tap to send the link to the video you just watched to another person using one of the Messaging accounts.

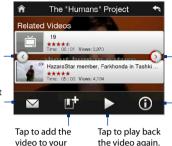

Tap to go to the next page of related videos. If no action is taken, it automatically goes to the next page after 10 seconds. Tap to view details about the video you just watched.

#### **Bookmarks**

You can store frequently viewed videos into Bookmarks for quick access.

#### To view Bookmarks

#### To add a video into Bookmarks

Do one of the following:

- After watching a video, tap
- On the list of videos, tap (i) on the video you want to add to Bookmarks and then tap Bookmark.

Bookmarks

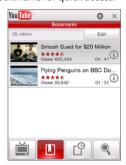

#### To delete a video from Bookmarks

- 1. On the Bookmarks screen, tap Edit.
- 2. Tap **(X)** on the video you want to remove from Bookmarks.
- 3. On the confirmation screen, tap Yes.
- 4. Tap Done.

## **History**

View recently watched videos on the History screen.

#### **To view History**

On the YouTube screen, tap 

. Tap a video to watch it.

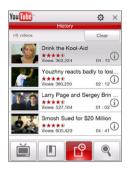

**Note** To clear the History list, tap **Clear**.

# 8.5 Using Streaming Media

**Streaming Media** lets you stream live broadcasts or on-demand media content from the web. The media is sent in a continuous stream to your device and is played as it arrives, along with the audio.

The Streaming Media program allows you to play **3GP** and **MPEG-4** files. It also supports playback of **SDP** (Session Description Protocol) files.

#### To access streaming content via Opera Mobile

In Opera Mobile, you can open a web page containing RTSP (Real Time Streaming Protocol) links to streaming media content then play the content in the Streaming Media program.

- 1. On the Home screen, slide to the **Internet** tab and tap **Browser**.
- In the address bar, enter the URL address of the web page that contains the RTSP link to the desired \*.3gp, \*.mp4, or \*.sdp file.

- 3. On the web page, tap the RTSP link.
- Streaming Media then automatically opens and starts playing the file. During playback, use the button controls to play/pause, switch to full screen, rewind, and fast forward.

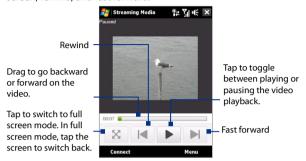

#### To stream media files directly on the Streaming Media Player

Streaming Media only supports RTSP links when you stream \*.3gp and \*.mp4 files directly on the program.

**Note** Before you launch the Streaming Media program, make sure that you are connected to the Internet.

- 1. Tap Start > Programs > Streaming Media.
- 2. From the program, tap Connect.
- 3. Enter the URL for the web site (rtsp://) and the file name.
- 4. Tap Connect.
- Streaming Media then starts playing the file. During playback, use the button controls to play/pause, switch to full screen, rewind, and fast forward.

#### To view streaming video information

Tap **Menu** > **Properties** to view the properties and general information of a streaming video clip, such as video codec, audio codec, dimension, frames, and duration of the video.

#### To configure streaming video connection settings

Tap **Menu** > **Options** to configure the following settings:

- Connect via. Choose whether you want to connect to the Internet or corporate network (intranet) to locate a streaming video clip.
- UDP port range. Specify a range of port numbers to use for streaming.
- **Media buffer**. Specify the memory space (in terms of duration) to allot for storing video and audio data while streaming media.

# 8.6 Using Windows Live™

**Windows Live™** gives you a full Internet experience on your device. Windows Live™ helps you to find information, pursue your interests, and get in touch with friends and family on the Internet easier.

Windows Live<sup>™</sup> offers the following key features:

- Live Search Bar, which lets you search for information on the web.
- Live Messenger, the next generation of MSN Messenger Mobile.
- Live Mail, the next generation of Hotmail.
- Live Contacts, your address book for storing Live Mail, Live Messenger and Hotmail contacts.

## Set up Windows Live™

The first time you use Windows Live™, sign in using your Windows Live™ ID, which is your Windows Live™ Mail or Hotmail address, and password.

#### To set up Windows Live™ for the first time

- Tap Start > Programs > Windows Live and then tap Sign in to Windows Live.
- Tap the links to read the Windows Live<sup>™</sup> Term of Use and the Microsoft Privacy Statement. After reviewing them, tap Accept.

- Enter your Windows Live™ Mail or Hotmail address and password, select the Save password checkbox, then tap Next.
- 4. Tap Next.
- 5. Choose what information you want to sync online with your device.

If you select **Store Windows Live contacts in your mobile phone's contact list**, your Windows Live<sup>™</sup> contacts will be added to the contact list and to Windows Live<sup>™</sup> Messenger on your device.

If you select **Sync e-mail**, your Windows Live™ Mail or Hotmail inbox messages will be downloaded to your device.

- 6. Tap Next.
- After synchronization is complete, tap Done.

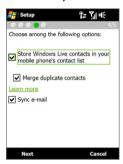

#### The Windows Live™ interface

On the Windows Live™ main screen, you will see a search bar, navigation buttons, and an area where you can show and customize your profile.

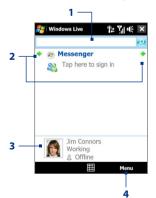

- 1 Search bar
- 2 Navigation buttons. Tap the left or right arrow to switch between Windows Live™ Messenger, Windows Live™ Mail, and Sync status.
- **3** Tap to change the display name, picture, or personal message.
- 4 Tap **Menu** to access and change settings.

# Windows Live™ Messenger

With this mobile version of **Windows Live™ Messenger**, you enjoy many of the same cool features that you get from the desktop version, which include the following:

- Instant messaging via text and voice
- Multiple conversations
- Insert emoticons
- Contact list with presence
- Send and receive files including photos
- · Change status/display name
- View contacts by online status, groups, and more
- Send messages even when a contact is offline

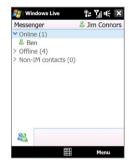

Note

Before you can use Windows Live™ Messenger, your device must be connected to the Internet. For information about setting up an Internet connection, see "Ways of Connecting to the Internet" in this chapter.

# Launch Messenger and sign in

## To open Windows Live™ Messenger

Do one of the following:

- Tap Start > Programs > Messenger.
- On the Windows Live<sup>™</sup> main screen, tap the left or right arrow until you see Messenger, then tap it.

#### To sign in and out

- 1. Tap **Sign in** on the Messenger screen.
- If this is your first time to sign in, a message appears to inform you that your messenger contacts will be added to the contact list on your device. Tap OK to add them.
  - Signing in may take several minutes, depending on your connection speed.
- 3. To sign out, tap Menu > Sign Out.

#### To start and end conversations

- In the contact list, select a contact, then tap Send IM to open a message screen.
- 2. Enter your text message in the text entry area of the message screen.
- To add an emoticon, tap Menu > Add emoticon then tap an icon from the list.
- 4. Tap Send.
- To end a conversation with the current contact, tap Menu > End conversation.

#### Tips

- To send a file, tap Menu > Send. You can choose to send a picture, voice clip or any file.
- To invite one or more contacts to the conversation, tap Menu > Options > Add participant.
- To send a voice message, tap Voice Clip on a message screen then start talking. After you have recorded a message, tap **Send**.

#### Add Windows Live™ contacts

You can add new Windows Live™ contacts in Windows Live™ Messenger or in Contacts.

### To add a Windows Live™ contact in Live Messenger

- 1. Tap Menu > Add new contact.
- 2. Enter the e-mail address of the contact, then tap **OK**.

#### To add a Windows Live™ contact in Contacts

- 1. On the Home screen, slide to the **People** tab and then tap **All People**.
- 2. Tap New, then tap Windows Live.
- In the IM box, enter the e-mail address of the contact, which can be a Windows Live ID or any other e-mail address.
  - Tip You can fill in other information about the contact, if desired. This is not necessary if you will communicate with the contact only through Windows Live™ Messenger or Live Mail.
- 4. Tap **OK**.
- Follow the remaining instructions to add the new contact to your Windows Live™ contact list.

# 8.7 Using Your Device as a Modem (Internet Sharing)

**Internet Sharing** connects your desktop or notebook computer to the Internet by using your device's data connection (GPRS or EDGE, for instance). You can choose to connect via USB or Bluetooth.

#### Notes

- Make sure your device has a SIM card installed, and your device has a
  GPRS/3G or phone dial-up modem connection. If your device has not
  been set up with a data connection yet, tap Menu > Connection Settings
  on the Internet Sharing screen. For more information about setting up
  these connections. see "GPRS/3G" and "Dial-up" in this chapter.
- If you want to use a USB cable connection, you must first install Windows Mobile Device Center or Microsoft ActiveSync version 4.5 or later on the computer.
- If you want to use a Bluetooth connection, make sure your computer has built-in Bluetooth capability. If your computer does not have Bluetooth, you can connect and use a Bluetooth adapter or dongle.
- Before using Internet Sharing, disconnect from Windows Mobile Device Center or ActiveSync on your computer.

#### To set up your device as a USB modem

- On your device, tap Start > Programs > Internet Sharing.
- 2. In the PC Connection list, select USB.
- In the Network Connection list, select the name of the connection that your device uses to connect to the Internet.
- **4.** Connect your device to the computer using the USB cable.
- 5. Tap Connect.

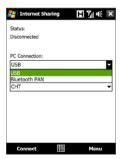

#### To use your device as a Bluetooth modem

For the computer to use the Internet connection of your device, activate Internet Sharing on your device, then set up a Bluetooth Personal Area Network (PAN) between the computer and your device.

- On your device, turn on Bluetooth and set it to visible mode by following the steps in "To turn Bluetooth on and make your device visible" section in Chapter 9.
- 2. Initiate a Bluetooth partnership from your device by following the steps in "To create a Bluetooth partnership"
- 3. Tap Start > Programs > Internet Sharing.
- 4. Select Bluetooth PAN as the PC Connection.
- From the Network Connection list, select the name of the connection that your device uses to connect to the Internet.
- 6. Tap Connect.
- 7. On your computer, set up a Bluetooth Personal Area Network (PAN) with your device:

#### For Windows Vista:

- a. Click Start > Control Panel > Network and Internet > Network and Sharing Center.
- b. Click Manage network connections and then under Personal Area Network, double-click Bluetooth Network Connection.
- c. In the Bluetooth Personal Area Network Devices dialog box, select your device, then click Connect.

#### For Windows XP:

- a. Tap Start > Control Panel > Network Connections.
- Under Personal Area Network, click the Bluetooth Network Connection icon.
- c. Under Network Tasks, click View Bluetooth network devices.
- d. In the Bluetooth Personal Area Network Devices dialog box, select your device, then click Connect.
- Note If the Bluetooth adapter or dongle on your computer was installed using a third-party provided driver, open the Bluetooth software that came with the Bluetooth adapter/dongle to connect your computer and device via Bluetooth. Refer to the Bluetooth adapter/dongle documentation for more information.
- On the Internet Sharing screen on your device, check if a connected status message is displayed, which indicates that your computer has

been successfully connected to the Internet using your device as a Bluetooth modern.

#### To end the Internet connection

On the Internet Sharing screen, tap **Disconnect**.

# 8.8 Using RSS Hub

**RSS Hub** is an RSS reader that keeps you up-to-date with the latest news from the Internet. It monitors Internet news channels and downloads the most current news updates and podcasts so you are instantly informed of breaking news and events.

For more information and tips on using RSS Hub, see Help on your device.

Note

Make sure you have an active Internet connection (such as EDGE or GPRS) before using RSS Hub.

#### Subscribe to and organize news channels

You must subscribe to news channels before you can receive RSS feeds.

#### To subscribe to news channels

- 1. Tap Start > Programs > RSS Hub, then tap Continue.
- In the New Channel Wizard screen, select the Choose from a list of known Channels option, then tap Next. A list of RSS channels is displayed.

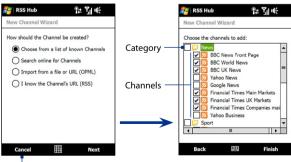

Tap to load pre-selected RSS channels.

- Note If the RSS channel you want to subscribe to is not in the list of known channels, tap Back, then select another option on the New Channel Wizard screen. For more information on these other options, see the Help on your device.
- Select the checkboxes of the RSS channels you want to subscribe to, then tap Finish.
  - **Tip** Channels are grouped by categories. If you want to select all channels in a category, select the category check box.
- 4. The channel list appears. Tap **Refresh** to update the channels.

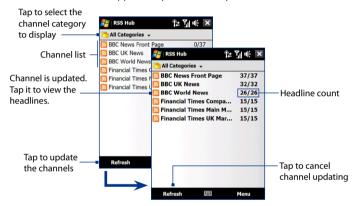

#### To add new channels

- In the channel list, tap Menu > Channel > New to open the New Channel Wizard screen.
- Select an option, then follow screen instructions to add new channels. For more information on New Channel Wizard options, see Help on your device.

#### To filter the channels in the display

In the channel list, tap **Menu** > **View**, then select:

- Updated to display only those channels with unread headlines.
- All to display all subscribed channels.

#### **Manage channel categories**

To view all the channels in a particular category, tap **All Categories** in the upper left area of the channel list, then tap the category you want to display.

To add a new category, tap **Menu > Categories** in the channel list to display all categories, then tap **Menu > New**.

To rename or delete a category, tap **Menu > Categories** in the channel list to display all categories, select a category, then tap **Menu > Rename** or **Menu > Delete**.

If you want to change the channel category, tap and hold the channel in the channel list, then tap **Change Category**. Select a new category and tap **OK**.

#### View and organize headlines

Tap a channel in the channel list to display the headlines for that channel.

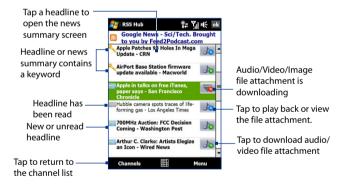

New or unread headlines display in bold and are marked with a blue newspaper icon. Headlines that have been read are marked with a gray newspaper icon.

#### View the news summary

Tap a headline in the headline list to display the news summary.

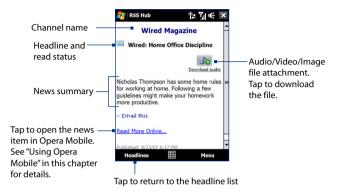

#### To change view options

In the news summary screen, tap **Menu** to change the text size, fit the text to the screen (text wrap), or enable **ClearType** for better viewing.

#### To download, play, or save podcasts

- When you see an audio or video file attachment in the news summary, do one of the following to download the file:
  - Tap Menu > Podcasts > Start Download.
  - Tap the Download audio/Download video link below the audio/video file icon.

Tip To cancel the file download, tap Menu > Podcasts > Cancel Download, or tap Cancel download below the audio/video file icon

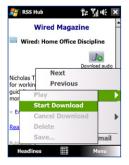

- 2. After downloading the file, do one of the following:
  - Tap Menu > Podcasts > Play or tap Play audio/Play video below the audio/video file icon to play back the file.
  - Tap Menu > Podcast > Save to save a copy of the file to the device main memory or internal storage.

#### To send the headline link via e-mail

- 1. In the news summary screen, tap Menu > Send Link via Email.
- 2. Messaging opens and displays the Account Picker screen. Tap the e-mail account you want to use to send the headline link.

A new e-mail message is then created with the headline link.

3. Specify the e-mail recipients, then send it.

**Note** For more information on how to compose e-mails, see "Using E-mail" in Chapter 6.

#### To view the next or previous news summary

In the news summary screen, tap **Menu > Next** or **Menu > Previous**, or press NAVIGATION left or right.

For more information about the features and configuring RSS Hub, refer to the online help. To open the online help, tap **Start > Help** while in RSS Hub.

# **Chapter 9**

# **Bluetooth**

| 9.1 Bluetooth Modes                      |
|------------------------------------------|
| 9.2 Bluetooth Partnerships               |
| 9.3 Connecting a Bluetooth Hands-free or |
| Stereo Headset                           |
| 9.4 Beaming Information Using Bluetooth  |
| 9.5 Bluetooth Explorer and Bluetooth     |
| File Sharing                             |
| 9.6 Printing Files via Bluetooth         |

# 9.1 Bluetooth Modes

Bluetooth is a short-range wireless communications technology. Devices with Bluetooth capabilities can exchange information over a distance of about eight meters without requiring a physical connection.

Bluetooth on your device operates in three different modes:

- On. Bluetooth is turned on. Your device can detect other Bluetoothenabled devices, but not vice versa.
- Visible. Bluetooth is turned on, and all other Bluetooth-enabled devices can detect your device.
- Off. Bluetooth is turned off. In this mode, you can neither send nor receive information using Bluetooth.

#### Notes

- By default, Bluetooth is turned off. If you turn it on, then turn off your device, Bluetooth also turns off. When you turn on your device again, Bluetooth automatically turns on.
- Turn off Bluetooth when not in use to conserve battery power, or in places where using a wireless device is prohibited, such as on board an aircraft and in hospitals.

#### To turn Bluetooth on and make your device visible

- On the Home screen, slide to the Settings tab and then tap Menu > Bluetooth Devices > Mode tab.
- Select the Turn on Bluetooth and Make this device visible to other devices check boxes.
- Tap OK. The Title bar will show to indicate that the device is in Visible mode.

#### To turn off Bluetooth visibility after a certain period of time

You can automatically turn off Bluetooth visibility after a specified period of time.

- On the Home screen, slide to the Settings tab and then tap Menu > Bluetooth Devices > Timeout tab.
- In Turn off Visible mode, select the time before your device's Bluetooth visibility turns off. Tap OK.

# 9.2 Bluetooth Partnerships

A Bluetooth partnership is a relationship that you create between your device and another Bluetooth-enabled device in order to exchange information in a secure manner.

#### To create a Bluetooth partnership

- On the Home screen, slide to the Settings tab and then tap Menu > Bluetooth Devices > Devices tab.
- Tap Add new device. Your device displays the names of other Bluetooth devices within range.
- 3. Tap the device name in the box, then tap **Next**.
- Specify a passcode to establish a secure connection. The passcode can be 1 up to 16 characters.
- 5. Tap Next.
- **6.** Wait for the paired device to accept the partnership. The receiving party needs to enter the same passcode that you specified.
- The name of the paired device is then displayed. You may edit and enter a new name for that device.
- Select the check boxes of services that you want to use from the paired device, then tap Finish.

Note Creating a Bluetooth partnership between two devices is a one-time process.
Once a partnership is created, the devices can recognize the partnership and exchange information without entering a passcode again.

#### To accept a Bluetooth partnership

- 1. Ensure that Bluetooth is turned on and in visible mode.
- Tap Yes when prompted to establish a partnership with the other device.
- Enter a passcode (the same passcode that is entered on the device requesting the partnership) to establish a secure connection. The passcode must be between 1 and 16 characters.
- 4. Tap Next.
- Tap Finish. You can now exchange information with the paired device.

#### Tips

- To rename a Bluetooth partnership, tap and hold the partnership's name on the **Devices** tab of the Bluetooth screen, then tap **Edit**.
- To delete a Bluetooth partnership, tap and hold the partnership's name on the **Devices** tab, then tap **Delete**.

# 9.3 Connecting a Bluetooth Hands-free or Stereo Headset

For hands-free phone conversations, you can use a Bluetooth hands-free headset such as a car kit with your device. Your device also supports A2DP (Advanced Audio Distribution Profile) which allows you to use a Bluetooth stereo headset for hands-free phone conversations and for listening to stereo music.

#### To connect a Bluetooth hands-free or stereo headset

- Make sure that both your device and the Bluetooth headset are turned on and within close range, and that the headset is visible. Refer to the manufacturer's documentation to find out how to set the headset in visible mode.
- On the Home screen, slide to the Settings tab and then tap Menu > Bluetooth Devices > Devices tab > Add new device.
- Tap the name of the Bluetooth headset, then tap Next. The device will automatically pair the device with the Bluetooth headset.

Windows Mobile will automatically try one of the preconfigured passcodes (0000, 1111, 8888, 1234) to pair the Bluetooth headset with the device. If this fails, you have to enter the passcode delivered with your headset manually.

#### Note

If the Bluetooth stereo headset becomes disconnected, turn the headset on and repeat step 1 to 2 above. Tap and hold the name of the Bluetooth stereo headset and tap **Set as Wireless Stereo**.

# 9.4 Beaming Information Using Bluetooth

You can beam information, such as contacts, calendar items, tasks, and files from your device to your computer or to another Bluetooth-enabled device.

**Note** If your computer does not have built-in Bluetooth capability, you need to connect and use a Bluetooth adapter or dongle on your computer.

#### To beam information from your device to a computer

- Turn on Bluetooth on your device, and make your device visible. For information about this, see "To turn Bluetooth on and make your device visible".
- Set Bluetooth on your computer to visible mode, create a Bluetooth partnership, then enable your computer to receive Bluetooth beams.

Note If the Bluetooth adapter or dongle on your computer was installed using a third-party provided driver, open the Bluetooth software that came with the Bluetooth adapter/dongle and enable the adapter/dongle to be discovered by other devices. Refer to the Bluetooth adapter's documentation for more information.

If your computer has **Windows Vista** or **Windows XP SP2** and your computer's Bluetooth adapter is supported by your Windows version, do the following steps:

- a. On your computer, open Bluetooth Devices from the Control Panel, then click the Options tab on the Bluetooth Devices window.
- b. For Windows Vista, select Allow Bluetooth devices to find this computer.
  - For **Windows XP**, select **Turn discovery on** and **Allow Bluetooth devices to connect to this computer**.
- c. Create a Bluetooth partnership between your device and computer. For information about creating a partnership, see "Bluetooth partnerships".
- d. In the Options tab of Bluetooth Devices, select Show the Bluetooth icon in the notification area.
- e. To enable your computer to receive Bluetooth beams, right-click the Bluetooth icon in the notification area at the bottom-right corner of your computer screen and select Receive a File. You are now ready to beam.

- 3. On your device, select an item to beam. The item can be an appointment in your calendar, a task, a contact card, or a file.
- To beam a contact, tap Menu > Send Contact > Beam.
   To beam other types of information, tap Menu > Beam [type of item].
- 5. Tap the device name to which you want to send the item.
- If you beamed a calendar, task, or contact item to your computer and it is not automatically added to Outlook, select File > Import and Export in Outlook to import it.

To beam information to a Bluetooth-enabled device such as another Windows Mobile-powered device, follow steps 1 to 5 in the above procedure.

#### Tips

- The default folder on your computer where beamed items are stored may be C:\Documents and Settings\your\_username\My Documents in Windows XP or C:\Users\your\_username\My Documents in Windows Vista.
- For your device to receive Bluetooth beams, tap Start > Settings >
   Connections tab > Beam and make sure the Receive all incoming
   beams check box is selected.

# 9.5 Bluetooth Explorer and Bluetooth File Sharing

**Bluetooth Explorer** searches for other Bluetooth devices that have file sharing enabled and lets you access their Bluetooth shared folder. You can copy files from and to their shared folder, and create subfolders in it. When you enable **Bluetooth file sharing** on your device, other Bluetoothenabled devices will also be able to access your Bluetooth shared folder.

#### To enable Bluetooth Explorer and Bluetooth file sharing on your device

- On the Home screen, slide to the Settings tab and then tap Menu > Bluetooth Devices > FTP tab.
- Select the Enable Bluetooth Explorer check box. This makes the \Bluetooth device folder visible in the File Explorer.

3. Select the Enable File Sharing check box.

You can use the default Bluetooth shared folder, or tap **Browse** to use another folder as your shared folder.

**4.** Tap **OK**.

#### To use Bluetooth Explorer

- Bluetooth Explorer is integrated with the File Explorer program. You
  can open it by tapping Start > Programs > Bluetooth Explorer or by
  tapping the down arrow (▼) on the upper left of File Explorer screen
  then tapping Bluetooth.
- other Bluetooth devices that have file sharing enabled. From the list, tap to select a Bluetooth device you want to connect to. You may need to enter a passcode in order for you to connect to the selected device. If there are files contained in the Bluetooth shared folder on the other device, you will be able to see them on the Bluetooth Explorer screen.

2. Bluetooth Explorer then scans for

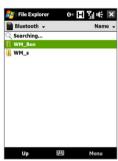

- Select one or more files, then tap Menu > Edit and choose to cut or copy the files.
- 4. Tap Up twice.
- Navigate to the folder where you want to paste the files on your device, then tap Menu > Edit > Paste.

# 9.6 Printing Files via Bluetooth

Connect your device to a Bluetooth printer to print contact information, appointment details, images, and other file types.

#### Note You can print files in the .txt, .jpg, .xhtml, .vcf, .vcs file formats.

Before you start printing, make sure to turn on the Bluetooth printer and to turn on Bluetooth on your device. To turn on Bluetooth, tap **Start** > **Programs** > **Comm Manager**, then tap the **Bluetooth** button.

#### To print contact information

- 1. On the Home screen, slide to the **People** tab and then tap **All People**.
- 2. Select the contact whose information you want to print.
- Tap Menu > Print via Bluetooth > Menu > Search Devices. Your device starts to search for Bluetooth devices.
- 4. Select the Bluetooth printer and tap Menu > Send File.
- 5. Set the printing options you want, then tap **Print**.

#### To print a calendar appointment

- Tap Start > Calendar, then select (highlight) the appointment whose details you want to print.
- 2. Follow steps 3 to 5 in the "To print contact information" procedure.

#### To print a JPEG file

- 1. In Pictures & Videos, locate the JPEG file you want to print.
- Tap and hold the JPEG image file and then on the menu, tap Print via Bluetooth.
- 3. Follow steps 3 to 5 in the "To print contact information" procedure:

#### To print a text file

- 1. In File Explorer, locate the text file you want to print.
- Tap and hold the txt file and then on the menu, tap Print via Bluetooth.
- 3. Follow steps 3 to 5 in the "To print contact information" procedure:

# **Chapter 10**

# **Navigating on the Road**

10.1 Google™ Maps
(Available by Country)
10.2 Guidelines and Preparation
for Using GPS
10.3 Downloading Satellite Data
via QuickGPS

# 10.1 Google™ Maps (Available by Country)

**Google™ Maps** lets you track your current location, view real-time traffic situations, and receive detailed directions to your destination. It also provides a search tool where you can locate places of interest or an address on a vector or a satellite map.

**Note** You need an active data connection or Wi-Fi connection to use Google Maps.

## **Open Google Maps**

Tap Start > Programs > Google Maps.

#### Note The first

The first time you open Google Maps, you will be asked to accept terms and conditions when using Google Maps. You must agree to the terms and conditions for you to be able to run Google Maps.

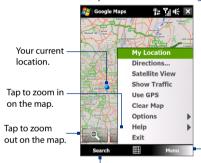

Tap to open a menu where you can view your current location, get directions, see traffic information, and more.

Tap to search for places of interest and addresses.

#### Notes

- Currently, traffic information is only available for the U.S.
- Tap Menu > Options > Reset Google Maps to reset the Google Map cookies, history of search terms, preferences, and image cache.

Tip Tap Menu > Help > Tips to learn more about the program and its many features

You can search and locate a place of interest using Google Maps. Google Maps also shows the contact information and gives directions on how to get to the place of interest from your current location.

**Note** You can also search for keywords, addresses, and postal codes.

- 1. On the Google Maps screen, tap Search.
- Enter the place of interest you want to go to (for example, museums in London), then tap **OK**.
- On the Search Results tab, tap an item to view its contact information.

**Note** If the place of interest you want is the first item, just tap the **Address** tab to view the contact information.

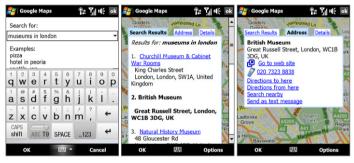

- 4. On the Address tab, you can:
  - Tap **Go to web site** to open the web site of the place of interest.

**Note** This information only appears when the web site of the place of interest is available.

- Tap the [phone number] to call the place of interest that you have selected.
- Tap Directions to here or Directions from here to get directions on how to get to the place of interest from your current location or vice versa.

- Tap **Search nearby** to search for other places of interest near your current location.
- Tap **Send as text message** to send the contact information to a contact saved on your device via SMS.

For more information about Google Maps, go to http://www.google.com/ amm/index.html.

# 10.2 Guidelines and Preparation for Using GPS

If you install a GPS software on your device, please follow these guidelines before and when using your device as a GPS device.

- Do not operate the GPS system while driving. The plotted GPS route is only for driving reference. It should not interfere with actual driving behavior.
- When using the device inside a vehicle, use the car holder to mount the device securely in place. Avoid placing the device in the areas shown in the following diagram:

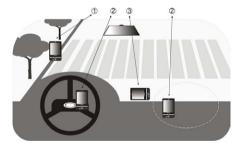

- Do not place where it will block the driver's vision.
- 2 Do not place where air bags could deploy.
- 3 Do not place anywhere in the vehicle without securing the device in the holder.

- The GPS signal cannot pass through solid non-transparent objects.
   Signal reception may be affected by obstructions such as high-rise buildings, tunnels, bridges, forests, weather (rainy or cloudy days), etc. If the vehicle's visor contains metal, it will be difficult for the GPS signal to pass through.
- Wireless communication products (such as mobile phones or radardetecting devices) may interfere with the satellite signal, resulting in unstable signal reception.
- The Global Positioning System (GPS) is built and operated by the US Defense Department. The Department is responsible for the accuracy and maintenance of the system. Any changes that the Department makes may affect the accuracy and function of the GPS system.
- Do not leave your device in a vehicle or expose the device to direct sunlight to avoid overheating the battery, which could pose damage to the device or risk to the vehicle.

# 10.3 Downloading Satellite Data via QuickGPS

Before you start using your device for GPS navigation, open the **QuickGPS** program first to download ephemeris data (current satellite position and timing information) onto your device. This data is needed to determine the GPS position of your current location.

QuickGPS downloads ephemeris data from a web server, instead of from the satellites, using the Internet connection on your device, which can be via Wi-Fi, ActiveSync or GPRS/3G. This significantly speeds up the time for determining your GPS position.

#### To open QuickGPS

Tap Start > Programs > QuickGPS.

#### To download data

Tap **Download** on the QuickGPS screen.

On the screen, initially, you will see the Valid time of the downloaded data. As time passes, the remaining days and hours of validity will be shown.

To speed up GPS positioning, download the latest ephemeris data when the validity of the data expires.

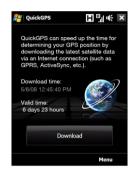

# **Download options**

To configure download times, tap **Menu > Options** and choose from the available options:

- Remind me when data expires.
  - Enables your device to display a reminder message when the validity of the ephemeris data has expired.
  - When you see the reminder message, tap **Menu** to dismiss the reminder or to set the snooze time so that you will be reminded again. Tap **OK** to open the QuickGPS program and download the latest data
- Autodownload when data expires. Allows ephemeris data to be automatically updated onto your device when the data has expired.
- Autodownload when connected to PC via ActiveSync. Allows ephemeris data to be automatically downloaded via ActiveSync to your device when your device is connected to your computer. Your computer must be connected to the Internet in order to download data

Note The ephemeris data is stored on HTC web servers. QuickGPS is preconfigured to connect to these servers.